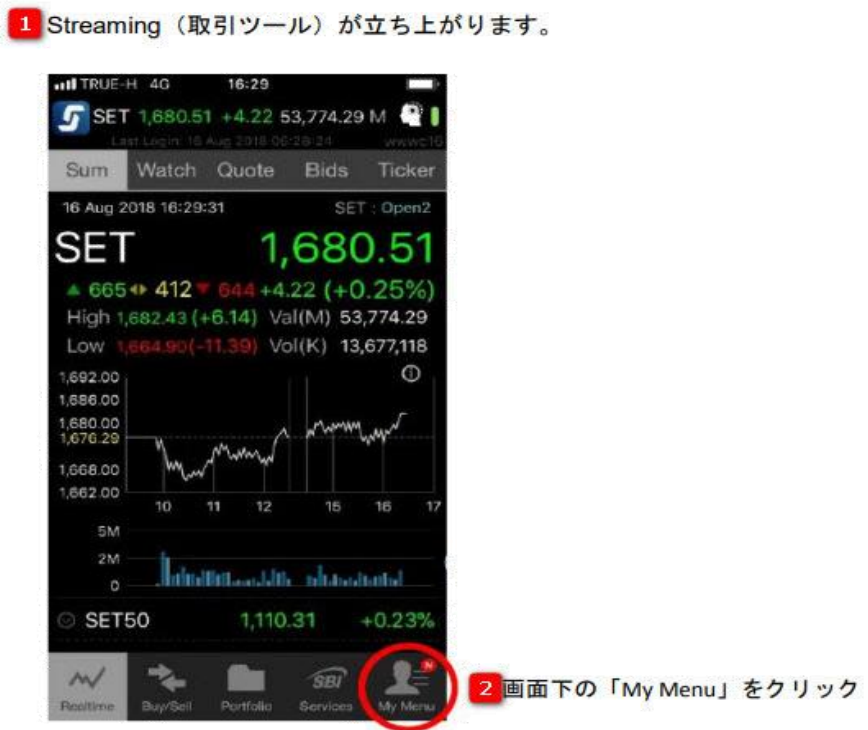

下記の赤丸印「View More」をクリック

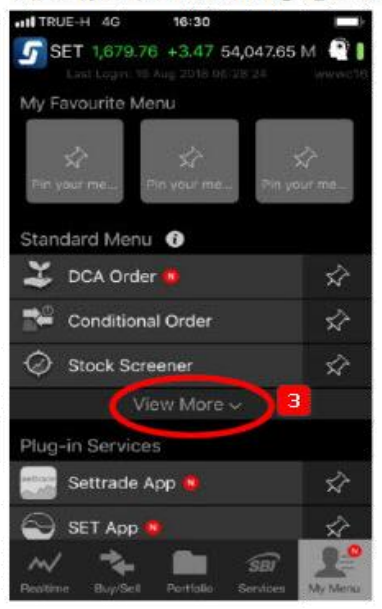

## 下記の赤丸印 Settings を選択

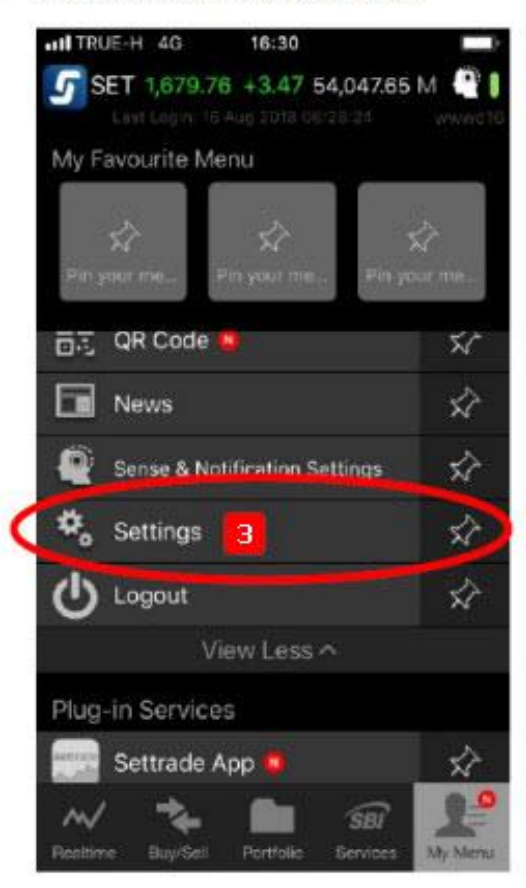

## NVDRをONにして、「Save」をクリックして完了

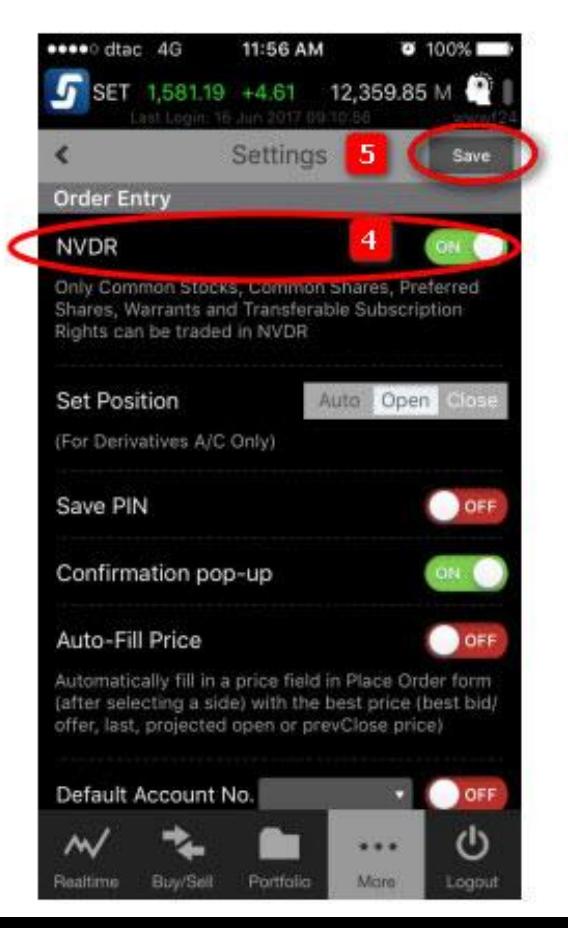